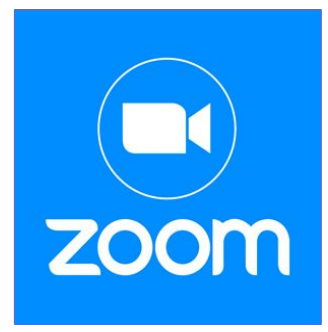

# **Zoom User Guide**

# Know the Basics for Class

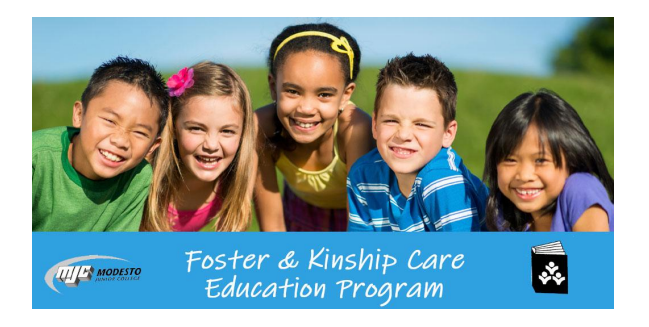

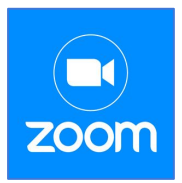

# <span id="page-1-0"></span>**Zoom User Guide**

# **Table of Contents:**

- <u>[Section 1: Getting Started on Zoom](#page-2-0)</u>
- <u>[Section 2: Joining a Class](#page-4-0)</u>
- <u>[Section 3: In Class Best Practices](#page-8-0)</u>
- <u>[Section 4: In Class Participation](#page-9-0)</u>

You do not need to have a Zoom account to join a Zoom class but you might find it helpful to have one. If you choose to set up an account please follow the directions in Section 1, otherwise move to Sections 2 - 4.

<span id="page-2-0"></span>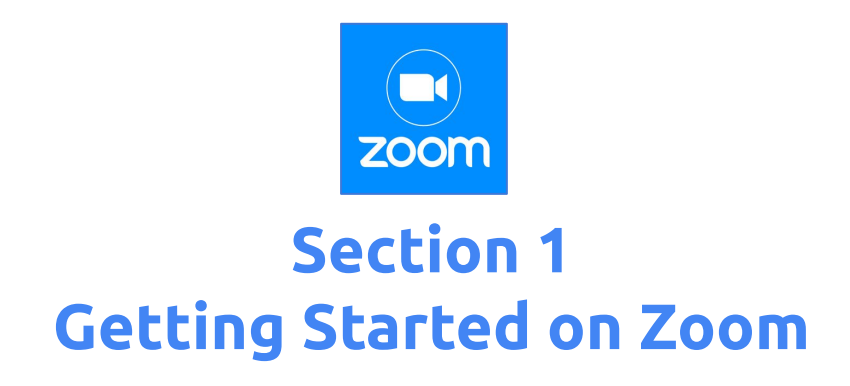

S**ign up – Go to <https://zoom.us/signup>**

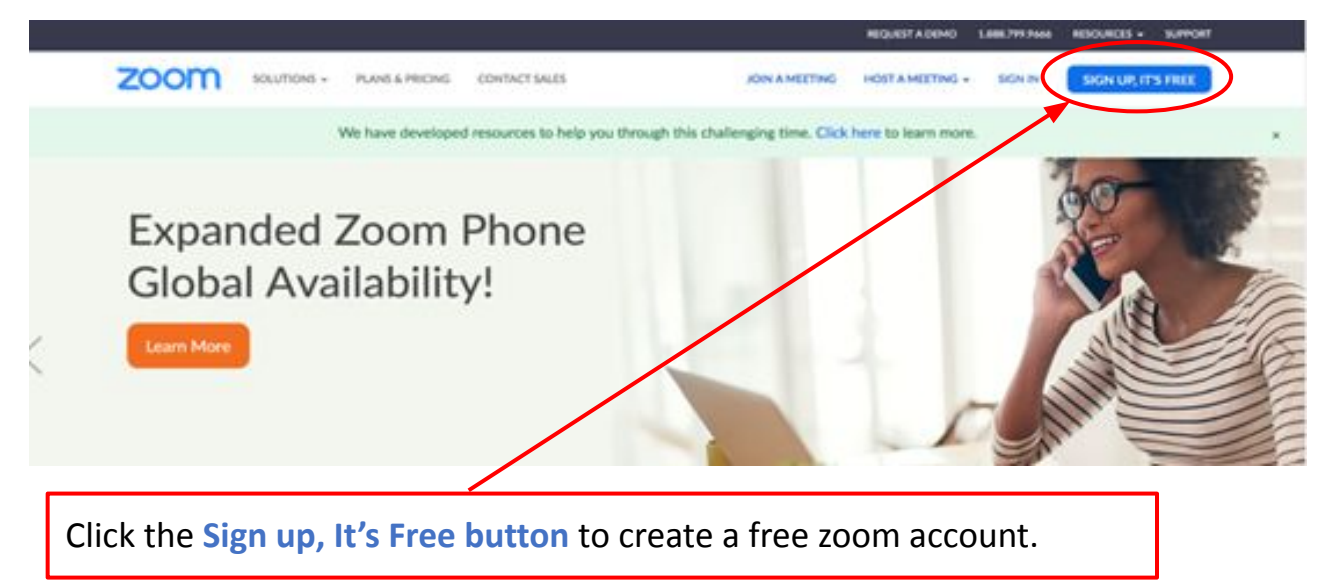

**● Activate your account** 

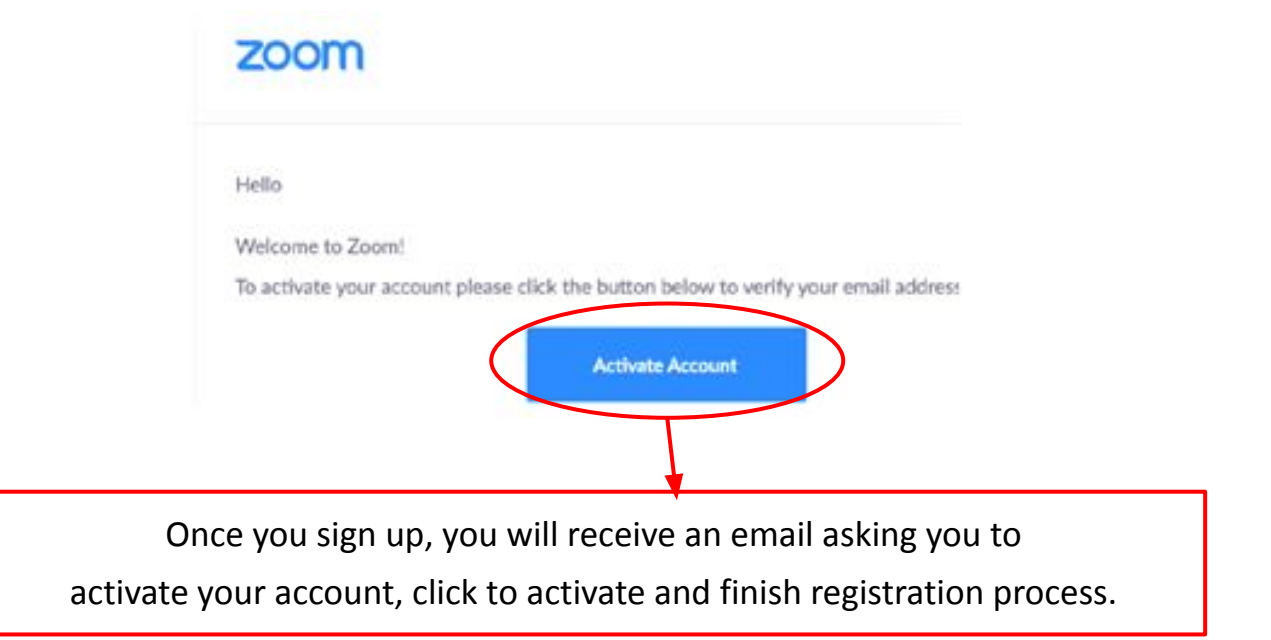

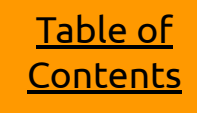

MJC FKCE 2021

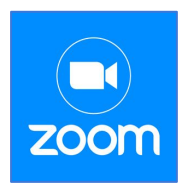

## **Section 1 Getting Started on Zoom**

**● Create your account**

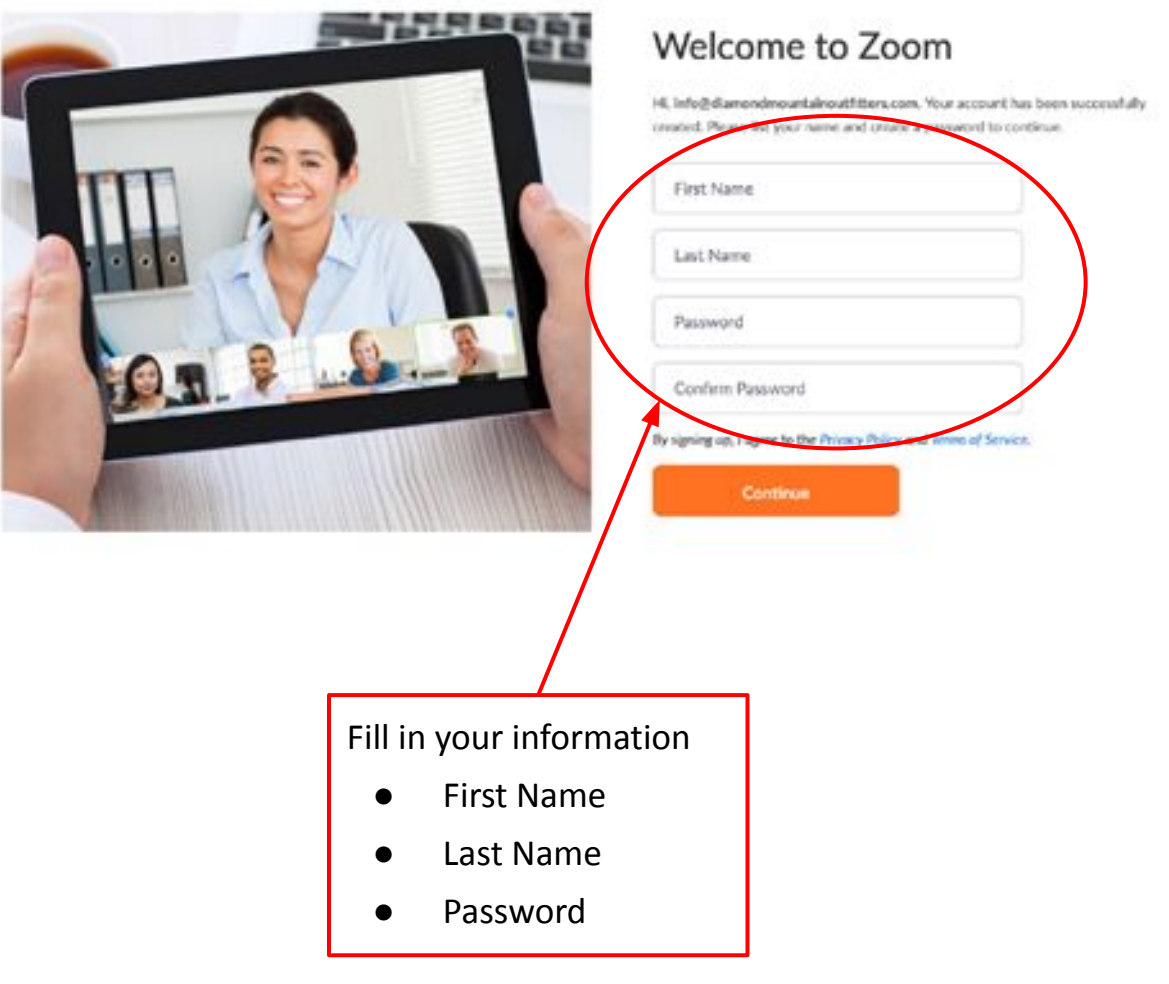

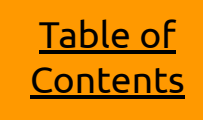

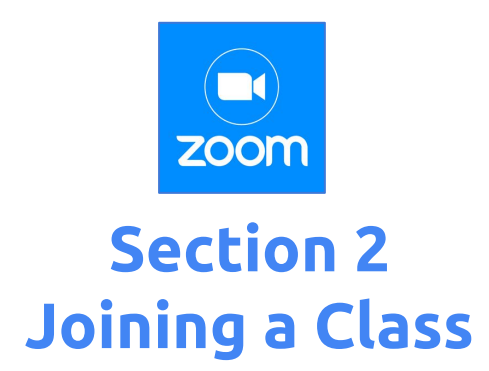

- <span id="page-4-0"></span>**● Before you join a class, please be sure you join from:**
- **Computer** or
- **Laptop**

\*\*\* Please note your computer needs a webcam and mic to be seen and heard during the Zoom class. You might also find it helpful to have headphones to listen to the class.

\**Please have updated software to ensure proper connectivity*

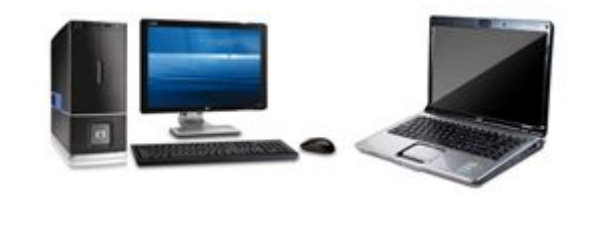

- **● Tablet or**
- **● Smartphone**

**\*\*\***Please note you will need to download the Zoom app on your device before the class. Search for the Zoom Cloud Meetings app in the app

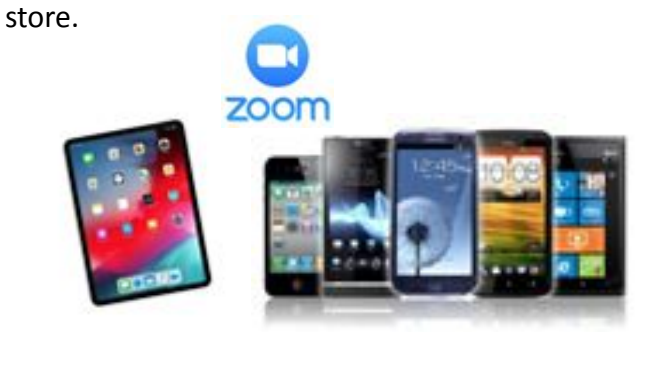

#### **● Joining the Class**

After you register for an online class you will receive an email providing you with a link to the Zoom FKCE class, please click on this link 5-10 minutes before the start of the class.

#### **Example:**

**To login to the class click the class link**: **https://cccconfer.zoom.us/j/595171495**

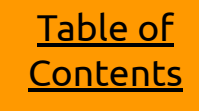

MJC FKCE 2021

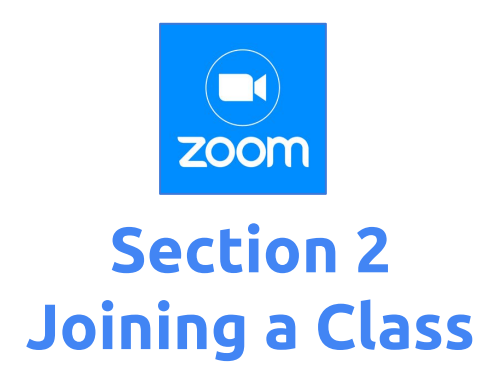

**● Connecting to the class**

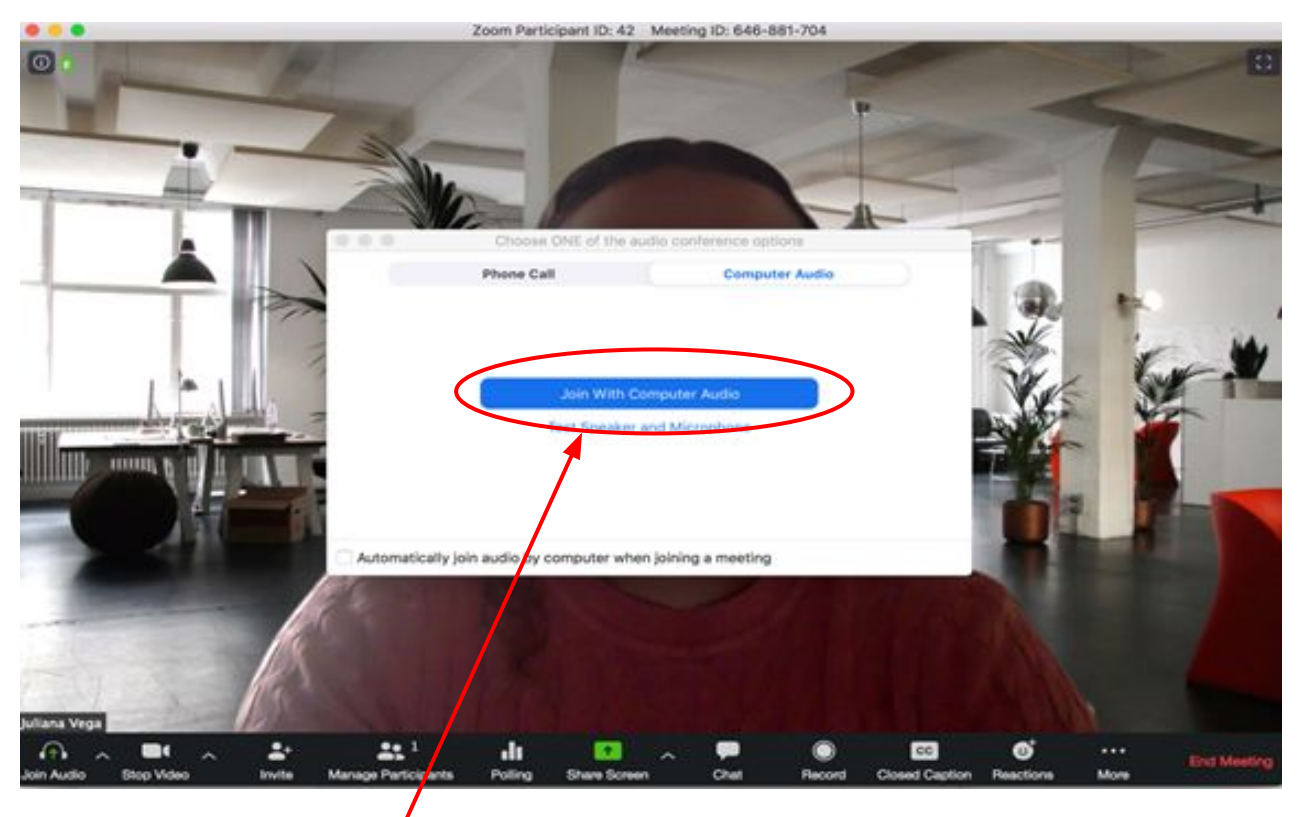

Once you click the link to join the class you will be taken to this screen, **please join with computer audio** so everyone in the class can hear you.

#### **● Name your self**

If you are given the option to type in your when you enter the Zoom class, type in your First Name and the First Initial of your Last Name (Jim S). If you are sharing the screen with someone else, type in each person's first name (Bob & Sue).

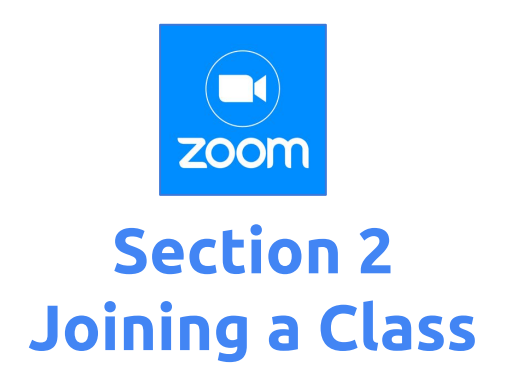

#### **● How to Rename yourself**

If you were not able to type in your name before entering the class, you can rename yourself once in the class, if needed.

There are two ways to rename yourself:

1. Rename yourself using the Participants button on the toolbar  $\star$  Select Participants on the toolbar

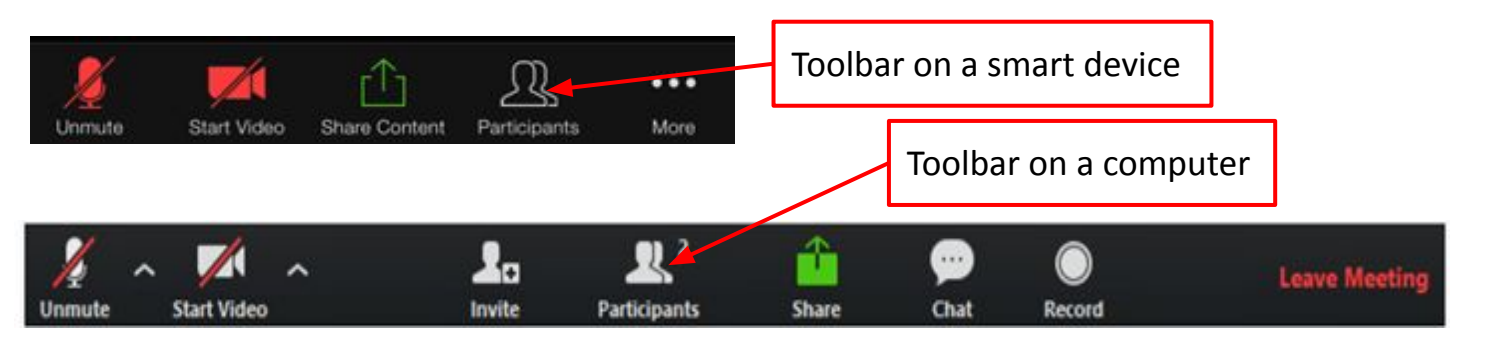

You will be the first in the list with (me) next to it. Click next to your name.

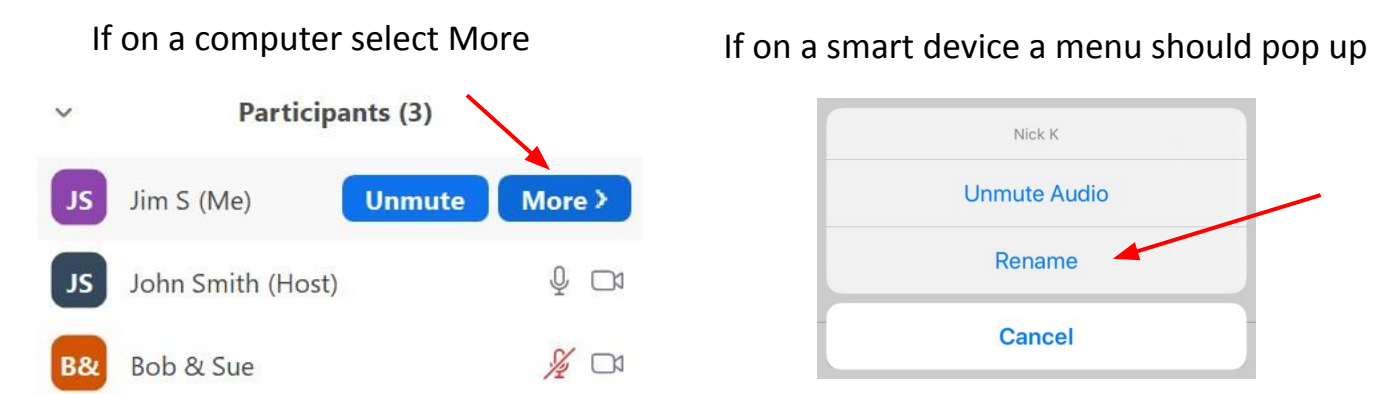

 $\star$  Select Rename and type in your First Name and the First Initial of your Last Name (Jim S). If you are sharing the screen with someone else, type in each person's first name (Bob & Sue).

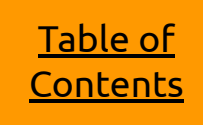

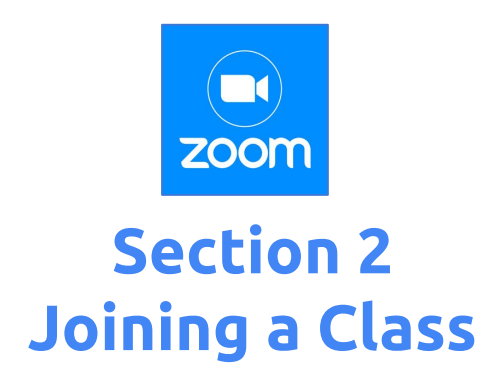

#### **● How to Rename yourself - Continued**

- 2. This second way is only if you are using a computer or laptop.
- $\star$  Rename yourself using the three dots in the box that has your name and video.

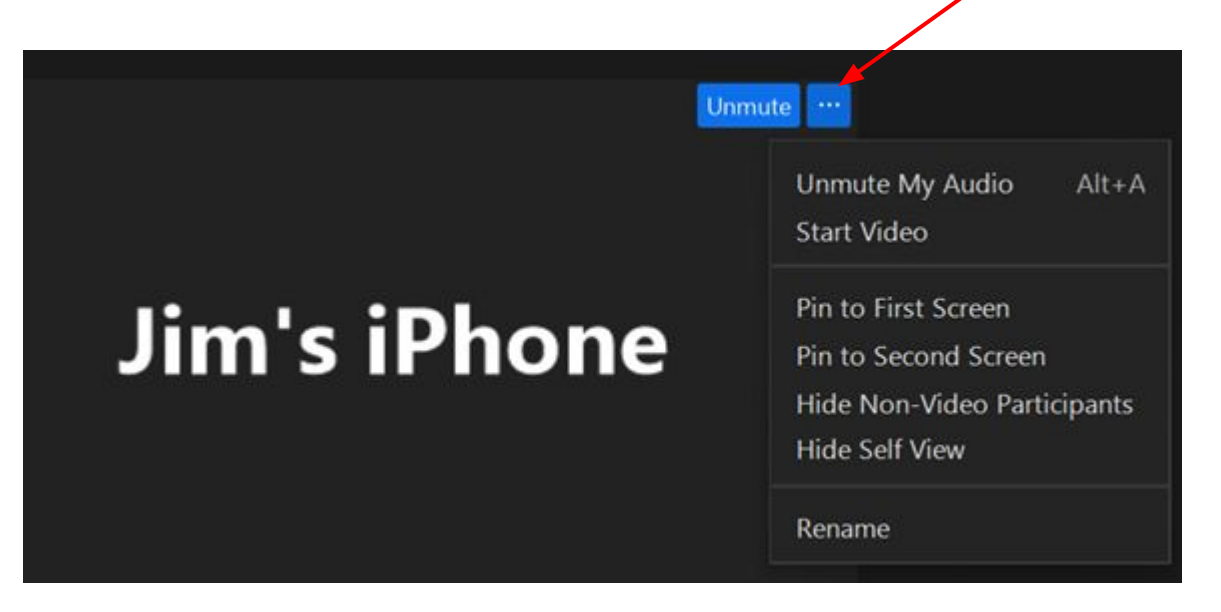

 $\star$  Type your name in the Rename popup screen. First Name and the First Initial of your Last Name (Jim S). If you are sharing the screen with someone else, type in each person's first name (Bob & Sue).

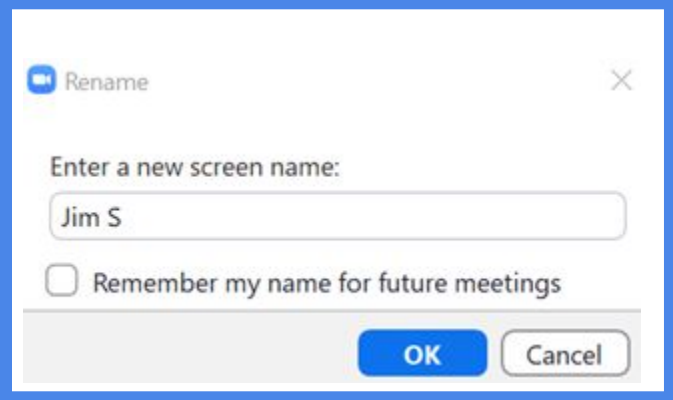

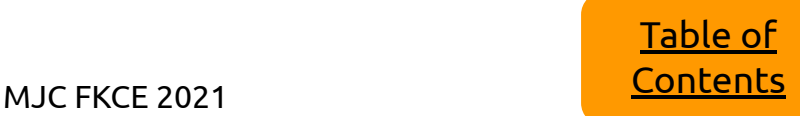

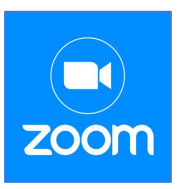

### <span id="page-8-0"></span>**Section 3 In Class Best Practices**

- **● In Class Best Practices**
	- $\star$  Turn your camera on and have your camera at eye level.
	- $\star$  To reduce background noise stay muted unless you're talking.
	- $\star$  Make sure you sit in a well-lit and quiet place.
	- $\star$  Be mindful of what's going on behind you.

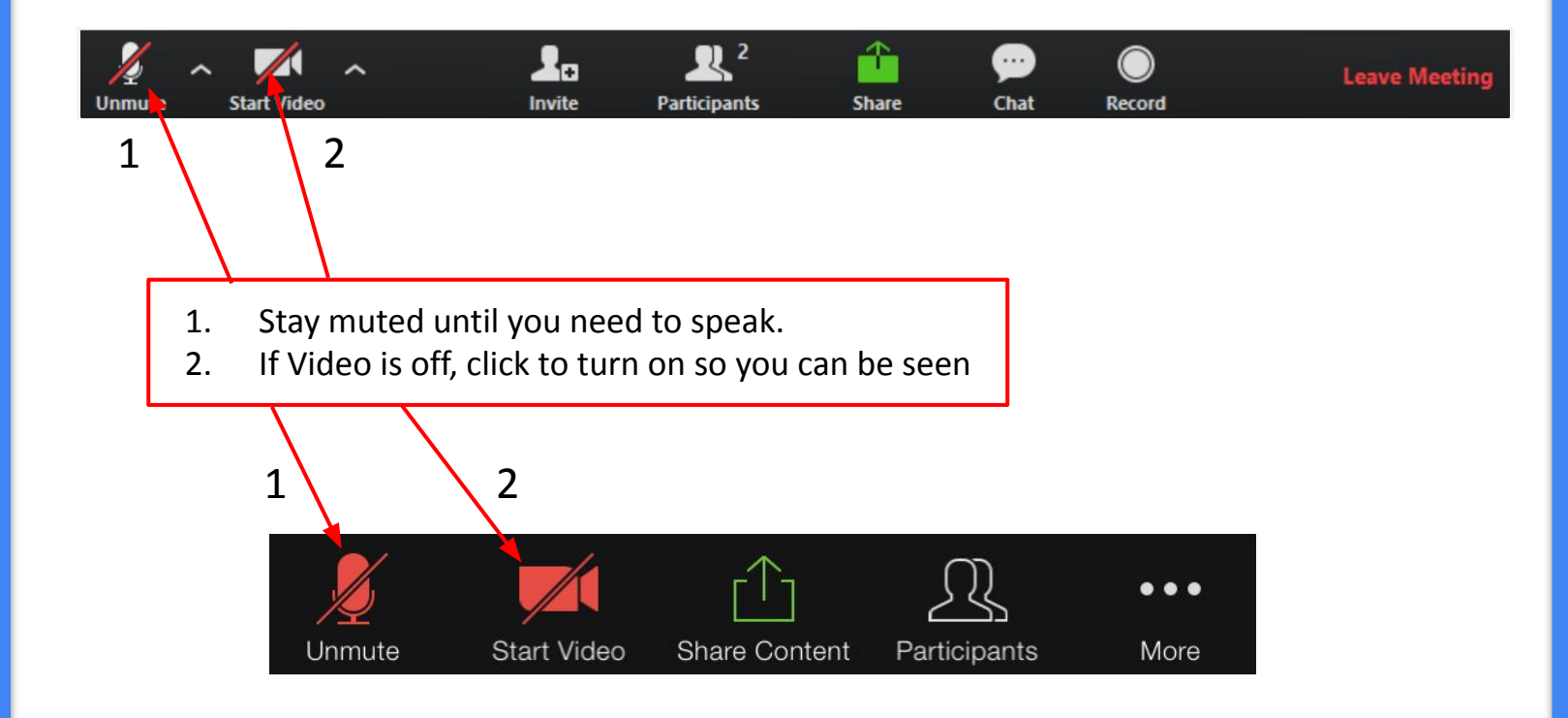

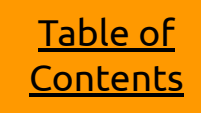

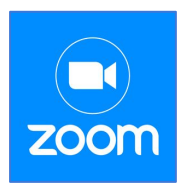

## <span id="page-9-0"></span>**Section 4 In Class Participation**

**● How to Chat**

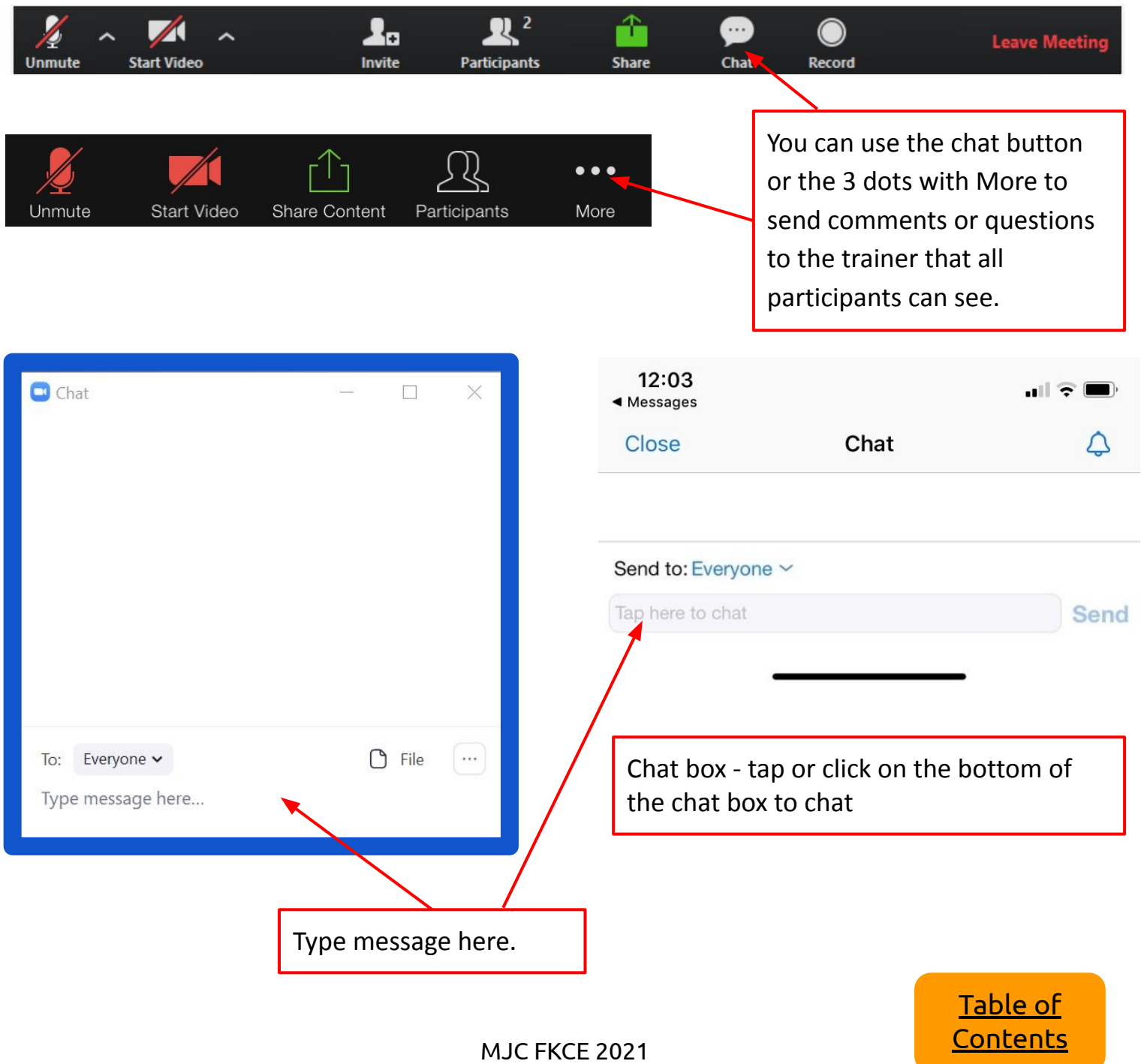